## **ICCE Paper Submission System: Instructions for Authors**

System URL: http://pss.cl.ncu.edu.tw/icce2011/

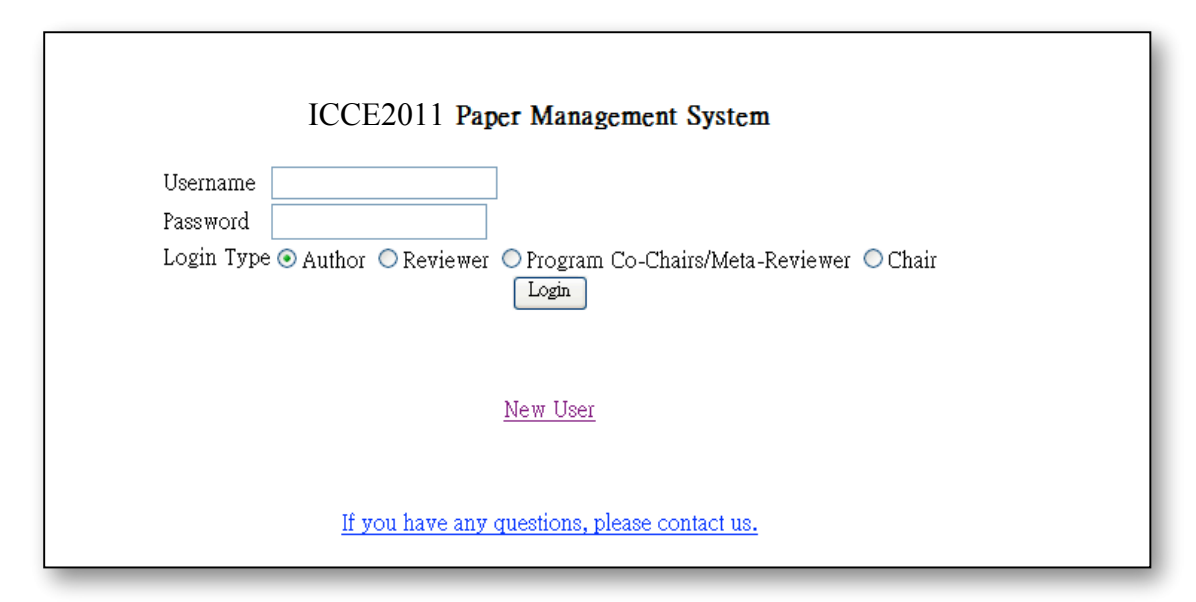

Figure 1. The login page of the system

## **Applying for a new account**

- 1. For the user who does not have an account, click the link "New User" in the login page (Figure 1).
- 2. In the page of applying for a new account, fill out the form of user information (Figure 2).

*Note*: For the purpose of security, please DO NOT use the password that you often use.

3. Check the information and click the button "Register".

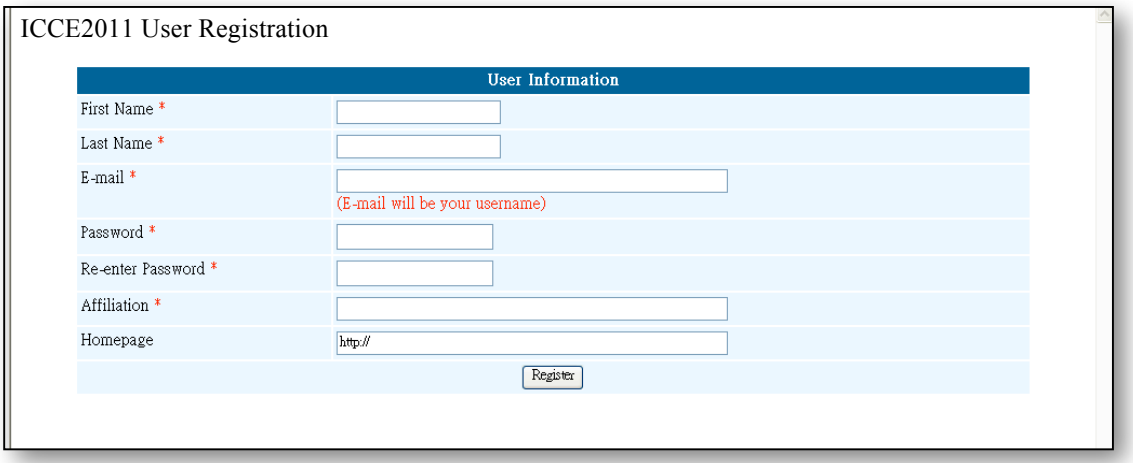

Figure 2. The page of applying for a new account.

## **Login to the system**

- 1. In the login page of the system (Figure 1), type in your username and password. For the field of "Login Type", choose the radio button "Author".
- 2. Click the button "Login" and you will see the page of paper submission (Figure 3).

*Note*: The username should be in the format of email and have been applied for in the system.

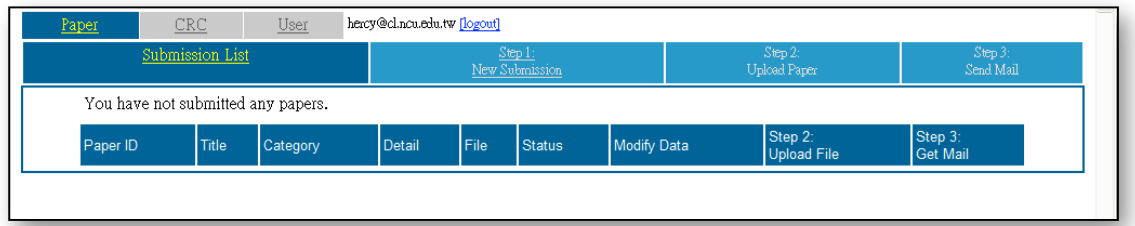

Figure 3. The page of paper submission

## **Submit a paper**

- 1. In the page of paper submission (Figure 3), click the link "Step 1: New Submission".
- 2. In step 1, you are required to fill out the information for your paper. In the page of step 1, fill out the form of paper information, including author list and contact information (Figure 4).

*Note 1*: If your paper has more than 15 authors, please contact the system administrator (shown in the login page).

*Note 2*: If you cannot find your country in the country list, please contact the system administrator (shown in the login page).

3. Click the button "Submit", and move to the next step.

| Paper                 | <b>CRC</b><br>User                                                                                                    | hercy@cl.ncu.edu.tw [logout] |                        |                     |
|-----------------------|----------------------------------------------------------------------------------------------------|------------------------------|------------------------|---------------------|
| Submission List       |                                                                                                    | Step 1:<br>New Submission    | Step 2<br>Upload Paper | Step 3<br>Send Mail |
|                       | Step 1: Please input the paper information.                                                                                                    |                              |                        |                     |
|                       |                                                                                                    | Paper Information            |                        |                     |
| Title *               |                                                                                                    |                              |                        |                     |
| Category <sup>*</sup> | ○ Full ○ Short ○ Poster                                                                                                    |                              |                        |                     |
|                       | Expected Track <sup>*</sup> Please specify 1 conference track for your paper, but the program co-chairs have the rights to make the decision.<br>OC1: ICCE Conference on Artificial Intelligence in Education/Intelligent Tutoring System (AIED/ITS) and Adaptive Learning<br>OC2: ICCE Conference on Computer-supported Collaborative Learning (CSCL) and Learning Sciences<br>OC3: ICCE Conference on Advanced Learning Technologies, Open Contents, and Standards<br>OC4: ICCE Conference on Classroom, Ubiquitous, and Mobile Technologies Enhanced Learning (CUMTEL)<br>OC5: ICCE Conference on Digital Game and Intelligent Toy Enhanced Learning (DIGITEL)<br>◯ C6: ICCE Conference on Technology, Pedagogy and Education |                              |                        |                     |
| Abstract <sup>*</sup> |                                                                                                    |                              |                        |                     |

Figure 4. Step 1 of paper submission

- 4. In step 2, you are required to upload your manuscript. In the page of step 2, browse your disk and choose the file of your paper in the disk (Figure 5). *Note 1*: The file should be in the format of DOC, RTF or PDF. *Note 2*: If you need to submit a paper of size more than 10MB, please contact the system administrator (shown in the login page).
- 5. Click the button "Submit", and move to the step 3.

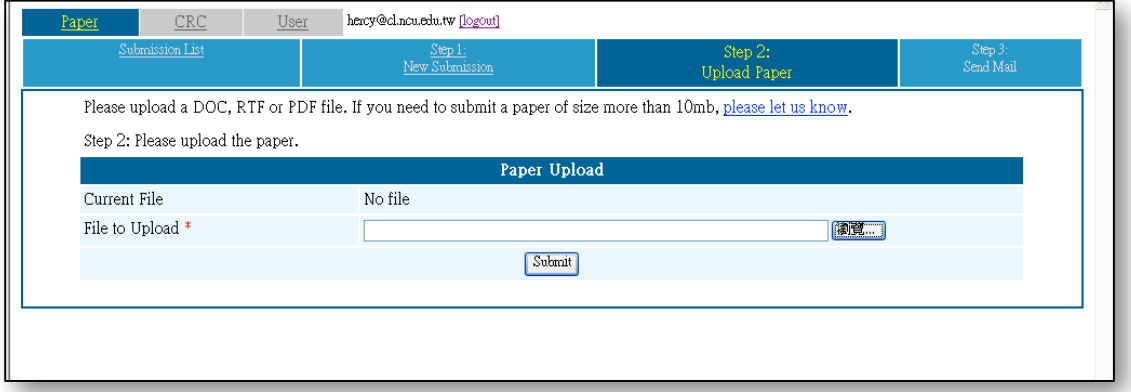

Figure 5. Step 2 of paper submission

6. In step 3, you can see the submission information and send an acknowledge mail to your email address. Step 3 is optional. To send an acknowledge mail, click the button "Send".

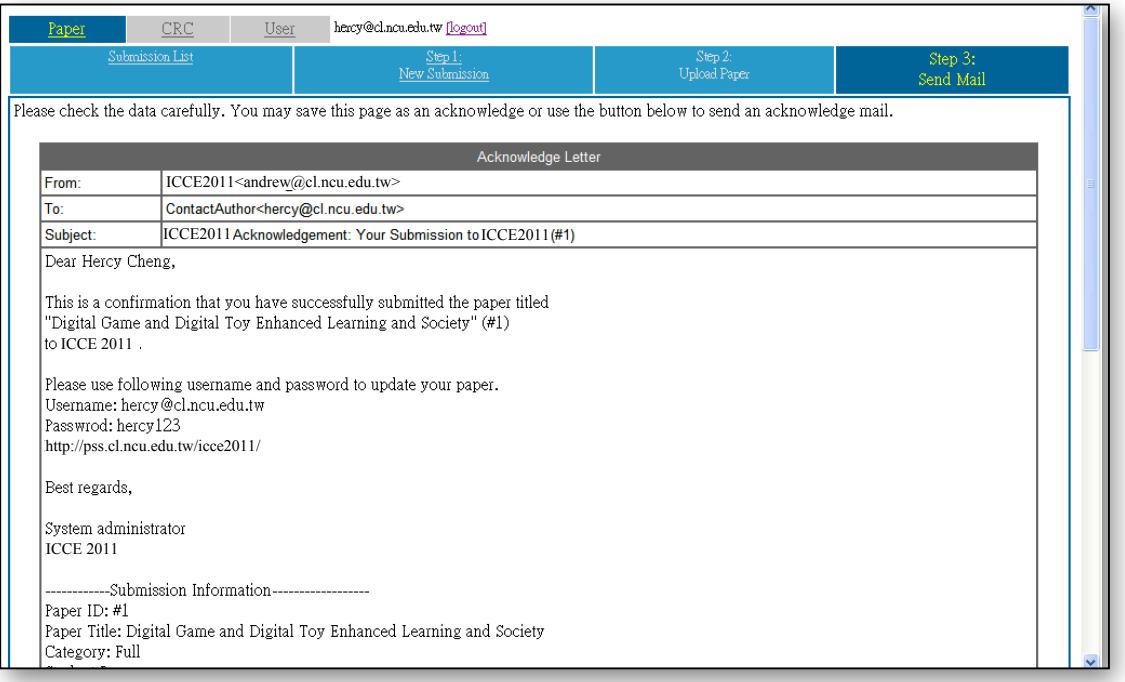

Figure 6. Step 3 of paper submission